W11-03 23/3/20

エクスプローラー

1 エクスプローラの初期設定

<エクスプローラー>は、パソコン内のファイルやフォルダーを操作することができる重要 なアプリです。最初に、エクスプローラーを使いやすいように初期設定を行います。 エクスプローラーは、タスクバーの<エクスプローラー> 1をクリックして開きます。

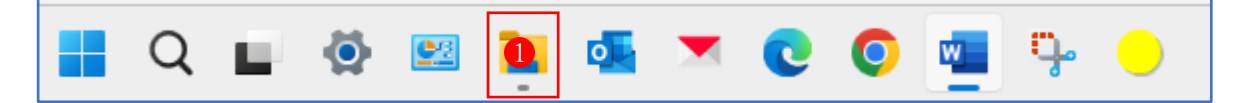

- (1) フォルダーオプション「全般」の設定内容
	- ① エクスプローラーのオプション「全般」を表示する

エクスプローラーのメニューバーの<…>(もっと見る) ●をクリックして、表示された メニューから<オプション>2をクリックします。

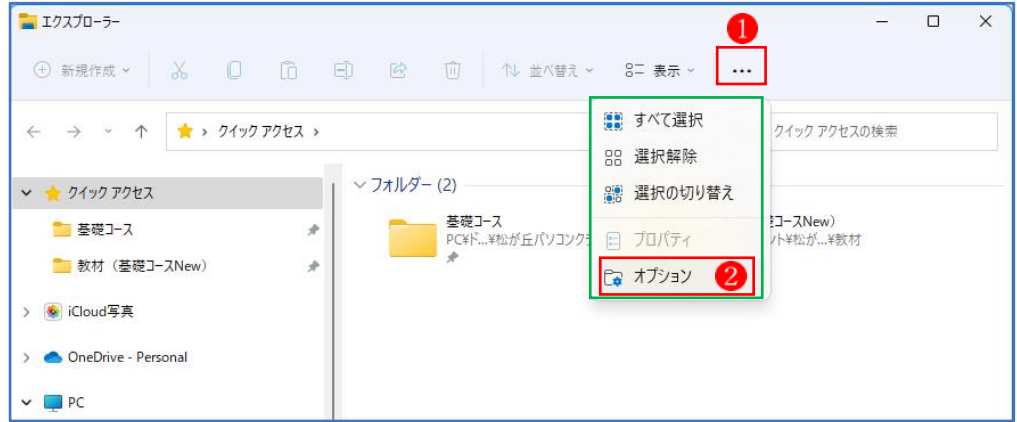

② 続いて表示されるオプション画面「全般タ ブ | 3から、<エクスプローラーで開く>の 右の枠内4をクリックし、2つの選択肢の中 から<ホーム>5を選択します。

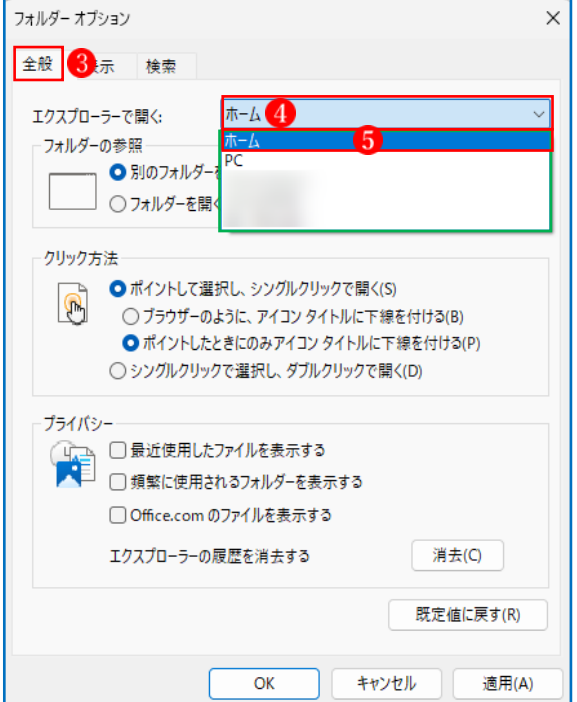

- ③ 「フォルダーの参照」は、「別のフォルダー を開くときに新しいウィンドウをつくらな い | 6を選択します。
- ④ 「クリック方法」は、「シングルクリック で選択し、ダブルクリックで開く」 します。
- ⑤ 最後に<OK>ボタン をクリックしま す。
- ★ 「フォルダーの参照」と「クリック方法」 は、自分の好みに応じて選択して差し支えあ りません。

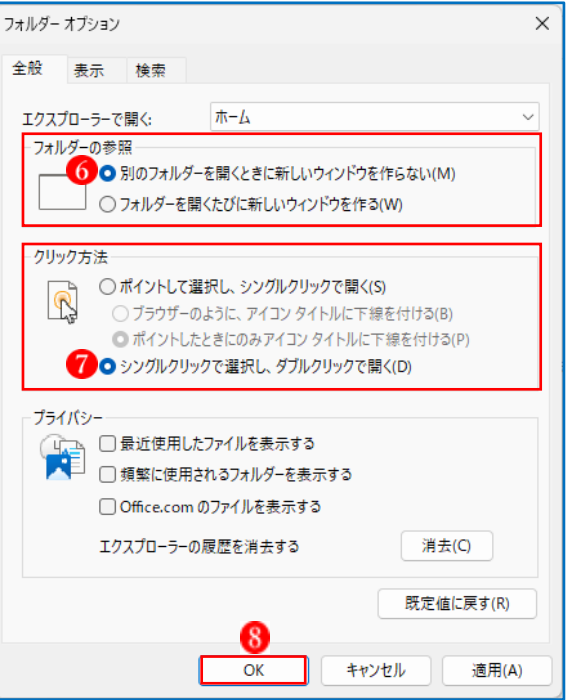

★ これで、次回からエクスプローラーを起動すると、最初に<ホーム>9の内容が表示され るようになります。

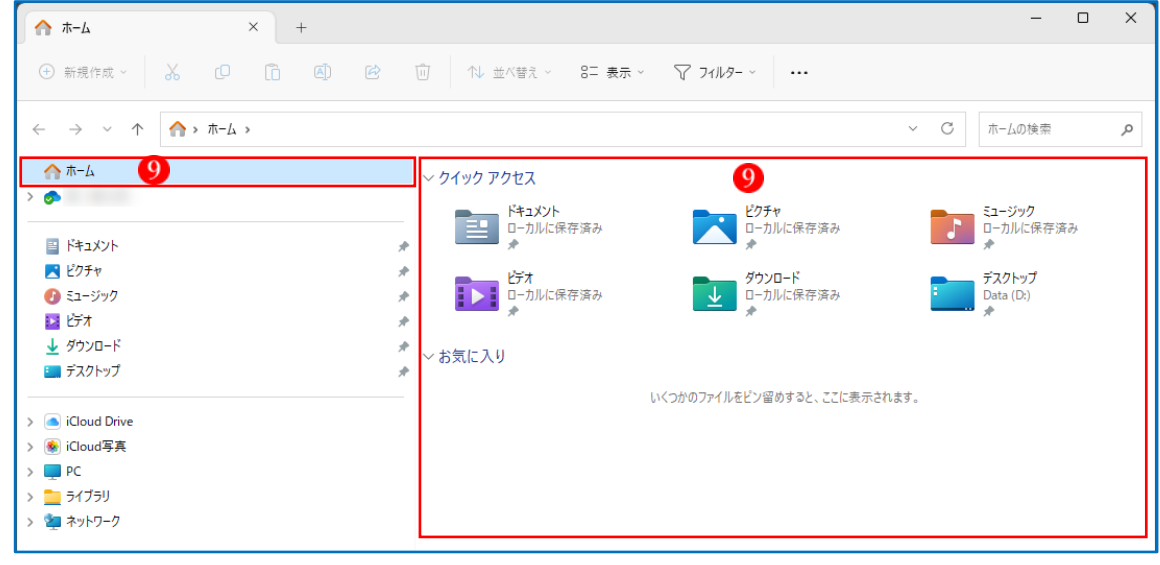

(2) フォルダーオプション「表示」の設定内容

「表示」の「詳細設定」はフォルダーオプションのメインの設定場所で、エクスプローラー の様々な表示形式や機能など細かな設定ができる場所です。

フォルダーオプションの「詳細設定」の設定は、設定内容をクリックしてチェックボックス に チェックマークを付けると「有効」、外すと「無効」の簡単な設定方法です。最後に「OK」 または「適用」をクリックすると設定を反映できます。

- ① フォルダーの表示
	- ・「フォルダーに適用」 詳細設定の設定を、全てのフォルダまたは ファイルに適用されます。(既定)
	- ・「フォルダーをリセット」 詳細設定の「フォルダーに適用」をリセッ トして、既定値に戻すことができます。
- ② ナビゲーションウィンドウ ナビゲーションウィンドウとは、エクスプ ローラーの左側に、縦方向に表示されてい る項目です。
	- ・この PC を表示 ディスクドライブや USB メモリなどを表 示する「PC」が表示できます。
- ③ ファイルおよびフォルダー
	- •ステータスバーを表示する2 エクスプローラー下部にあるバーで、フォ ルダーやフィアルの数量、選択したファイ ルや容量などの表示の設定。
	- タイトルバーに完全なバスを表示する 3 エクスプローラー上部タイトルに完全な パス(場所)を表示する設定
	- ドライプ文字を表示する4

「PC」に表示されるディスクドライブや外 付けドライブ、USB メモリに、「:C」や「:D」 などの文字を表示する設定。

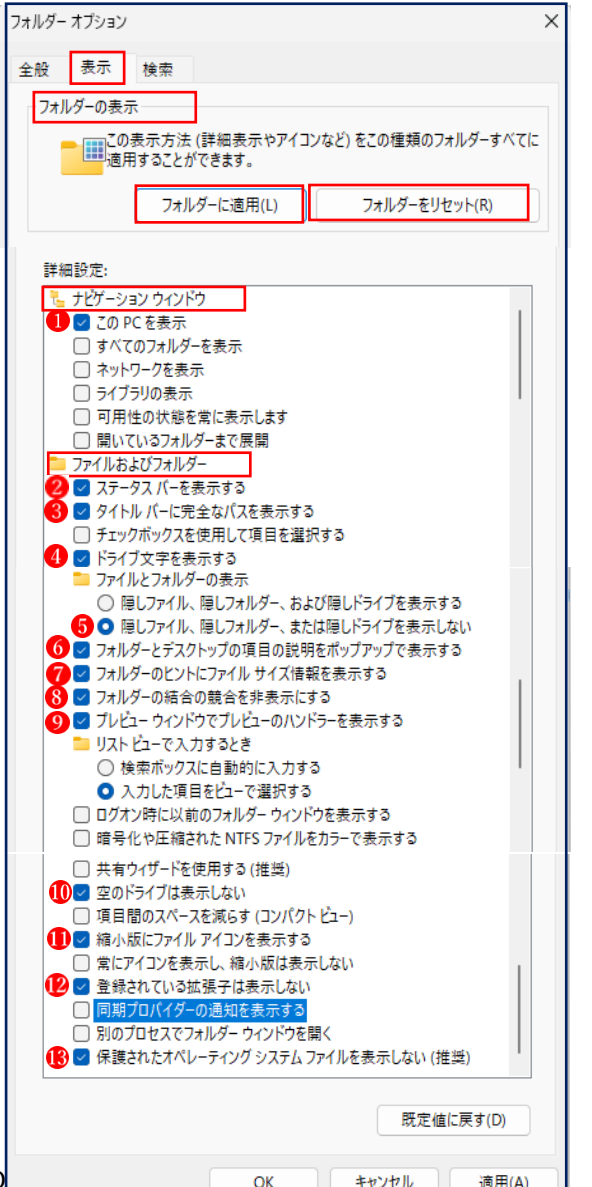

- ・ファイルとフォルダーの表示 通常では表示されないファイルやフォルダーの表示/非表示の設定で、隠しファイルなど を表示に設定すると半透明のように薄く表示される。
	- ・隠しファイル、隠しフォルダー、および隠しドライプを表示する
	- ・隠しファル、隠しフォルダー、または隠しドライプを表示しない6
- ・フォルダーとデスクトップの項目の説明をホップアップで表示する 6

フォルダやファイルなどにマウスポインターを合わせると、説明が表示される設定

- ・フォルダーのヒントにファイルサイズ情報をを表示する♪ 上記の説明表示に、ファイルサイズが追記される設定
- ·フォルダーの結合の競合を非表示 8 同じ名前のフォルダとして上書きされることになったとき、確認ダイアログを表示させる かどうかの設定。
- ・プレビューウインドウでプレと一のハンドラーを示する9 エクスプローラーでプレビューウインドウの表示を選択していれば、ファイルを開くなく ても中身を表示することができる機能です。
- ・空のドライブは表示しない❶ この設定は、未使用のドライブをエクスプローラーに表示させないようにします。設定し ても表示される場合は、フォルダーオプションの「隠しファイル、隠しフォルダー、また は隠しドライプをを示しない」を選択します。
- ・縮小版にファイルアイコンを表示する1 画像や動画ファイルを縮小版(サムネイル)の表示や、フォルダの中身の一部が縮小版表 示できる設定。
- ・登録されている拡張子は表示しない企 ファイル名の最後の「.」の後にある「画像なら jpg jpeg png …」のファイルを認識す るための拡張子の表示設定。いろんな種類のファイルが混在しているときは、表示するよ うに設定しておいた方がよい場合もあります。
- ・保謹されたオペレーティングシステムファイルを表示しないβ

Windows の起動やシステムの根幹に関わる重要なファイルを、表示しないようにしている 設定。修復操作などで必要なら無効化すれば表示されるようにできます。

2 ファイルの表示方法

 エクスプローラーで表示されるファイルは、アイコンの大きさを変更したり、アイコン表示 から一覧表示に切り替えたりすることができます。

- (1) ファイルの表示方法を切り替える
	- (1) ファイルの表示方法の切り替えは、エクスプローラーの<表示>タブ■から行います。

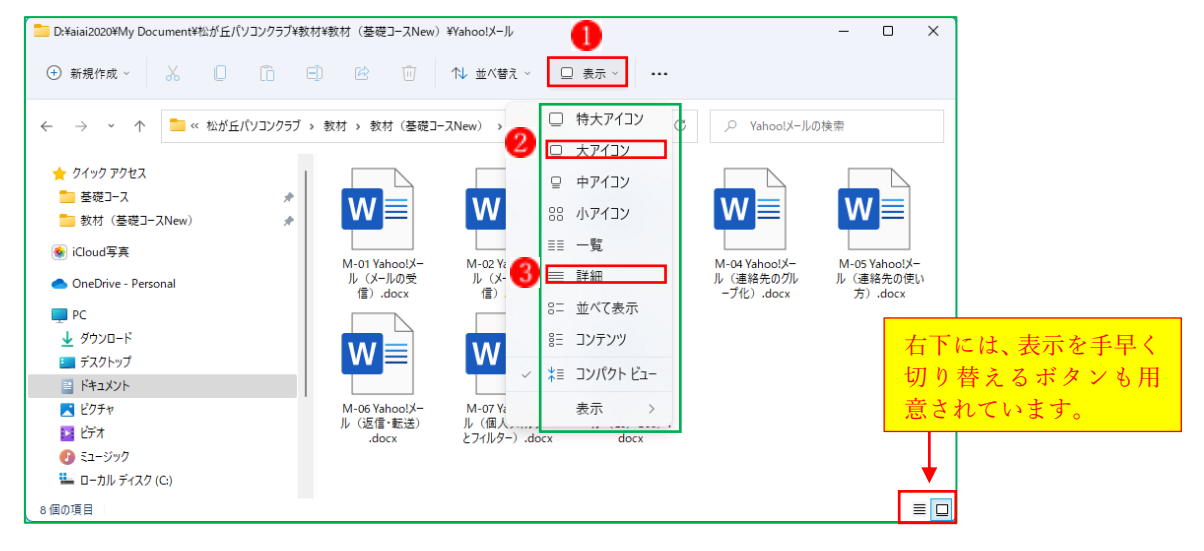

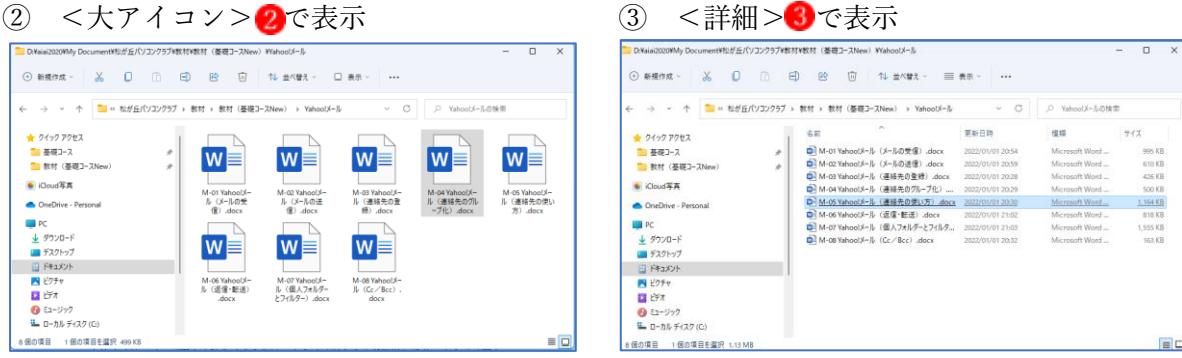

(2) ファイルを並べ替える

エクスプローラーで表示されるファイルは、<並べ替え> ●メニューから名前や更新日時、 種類といった条件でさまざまに並べ替えることができます。

(1) <名前>2順で並べた状態

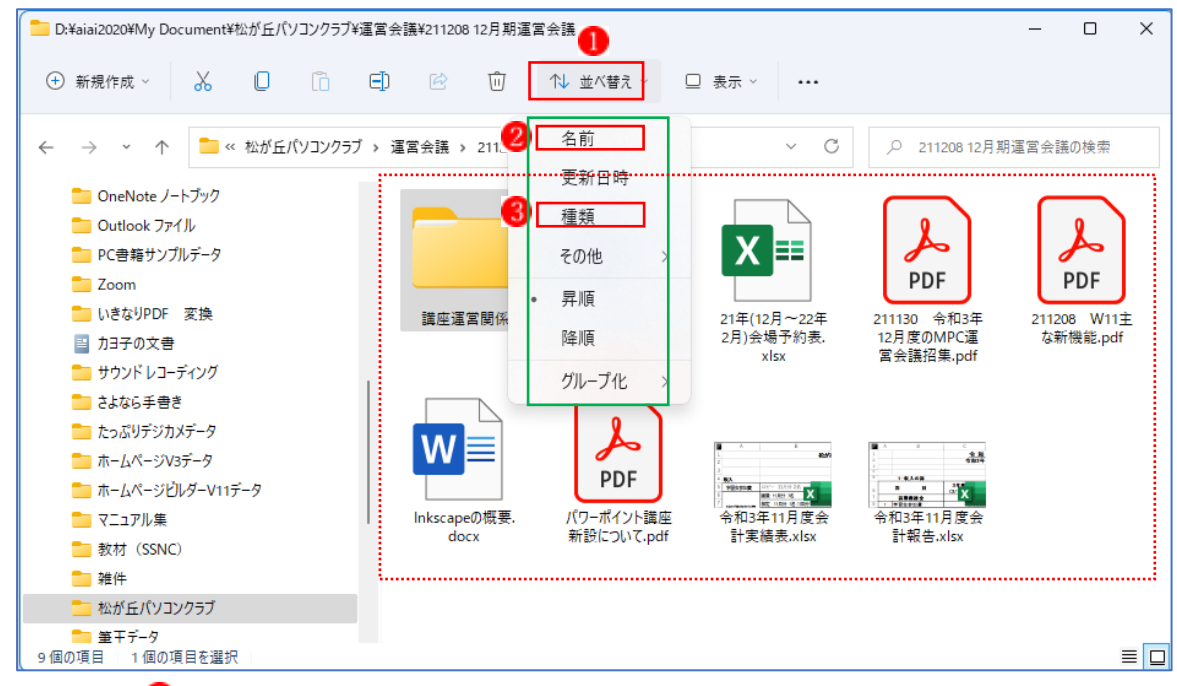

② <種類>3順で並べ替えた状態

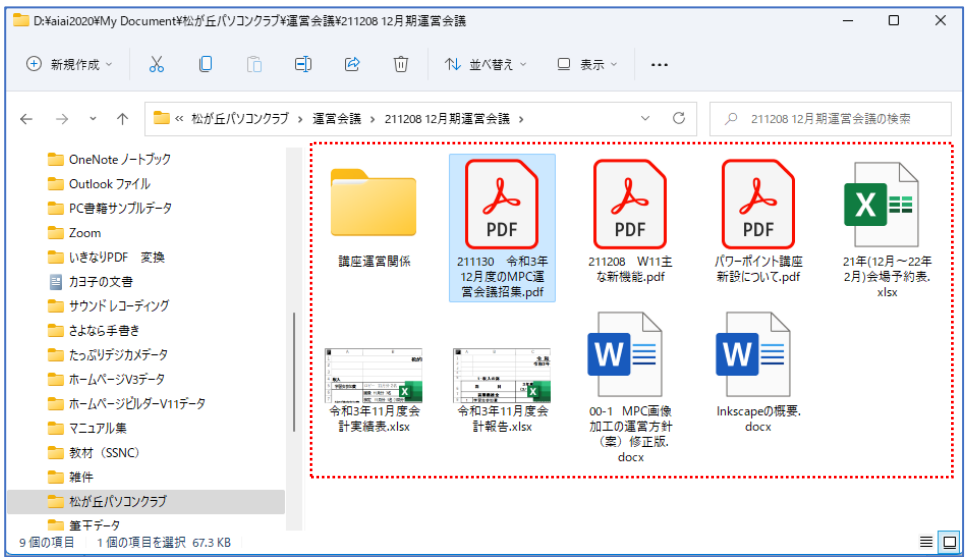

3 フォルダーの階層を移動する

エクスプローラーのアドレスバーには、上の階層のフォルダーを開いたり、直前に表示して いたフォルダーに戻ることができる操作ボタンがあります。

- ① 上の階層のフォルダーを開くには、アドレスバーの<↑>ボタン1をクリックします。こ れで、現在開いているフォルダーの一つ上の階層に移動します。
- ② 前に開いていたフォルダーに戻るには、<←>ボタン2をクリックします。

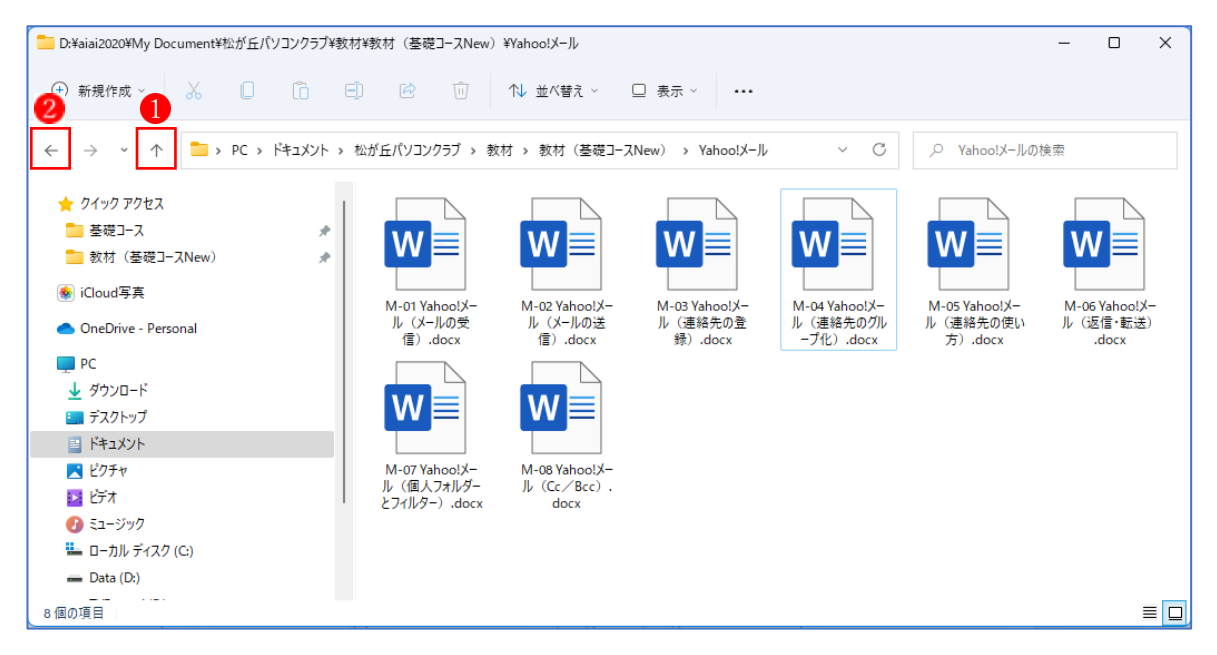

4 クイックアクセスにフォルダーをピン留めする

 <ナビゲーションウィンドウ>の最上部に表示されている<クイックアクセス>には、自由 にフォルダーをピン留めすることができます。よく使うフォルダーを追加しておけば、いつで もナビゲーションウィンドウからすばやくフォルダーを開くことができ便利です。

- ① <クイックアクセス>にフィルダーを登録するには、登録したいフォルダー を右クリッ クして、<クイックアクセスにピン留めする> 2を選択するだけです。
- **②** フォルダーが<クイックアクセス>3に登録されました。

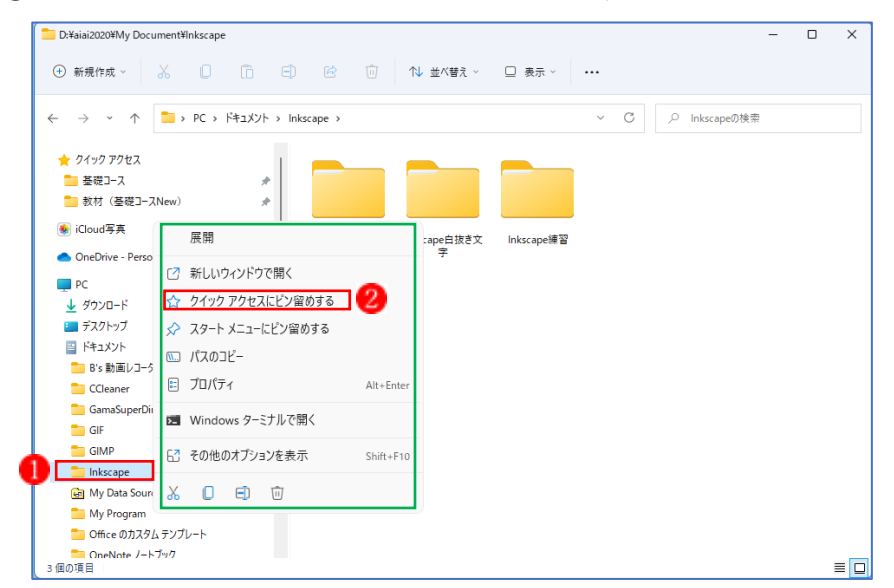

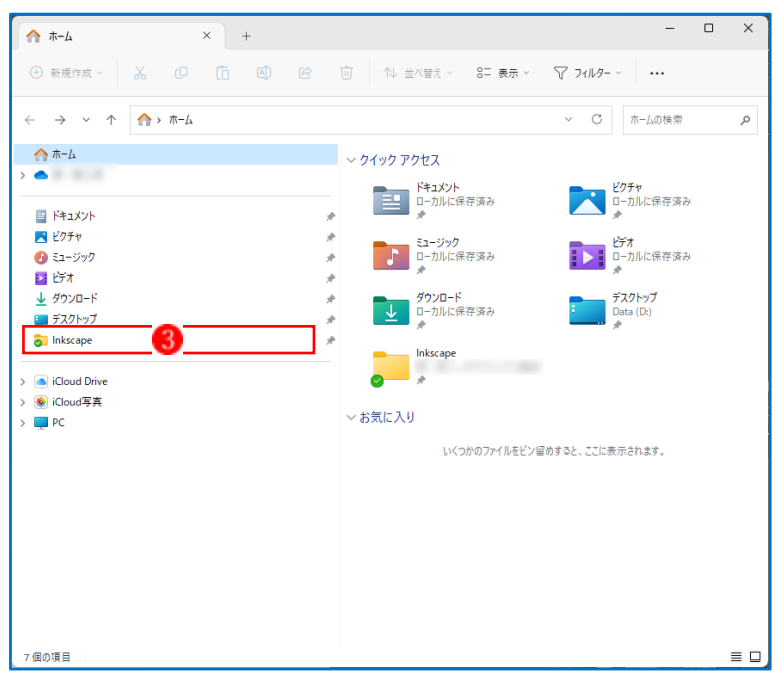

 <クイックアクセス>からフォルダーを削除するには、<クイックアクセス>のフォルダ ー 4を右クリックして、<クイックアクセスからピン留めを外す>5を選択します。

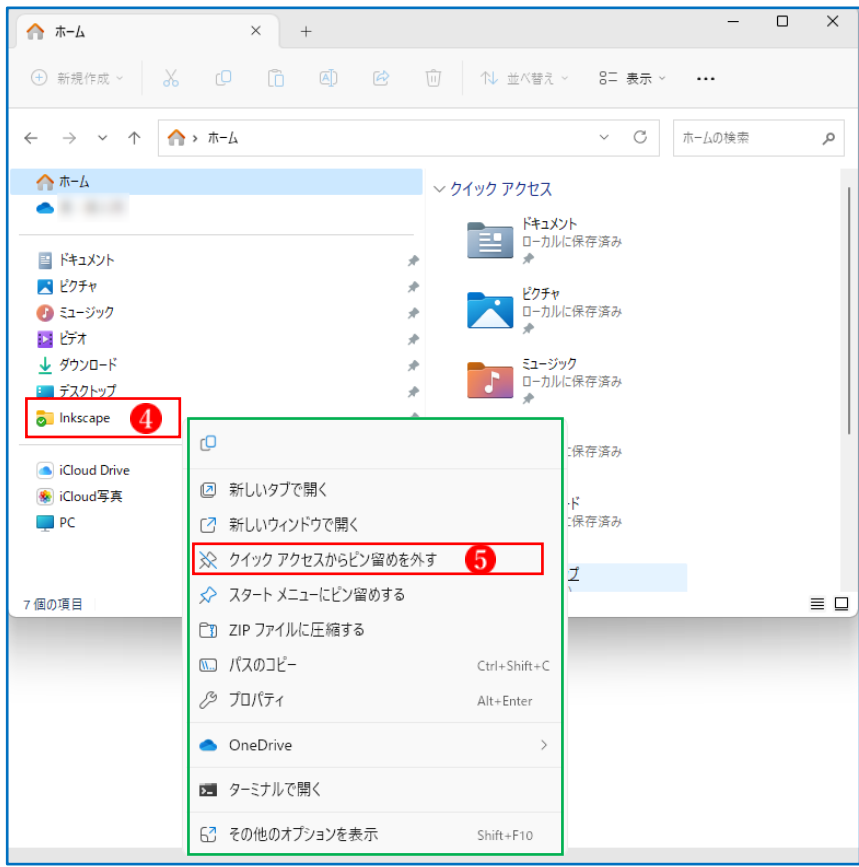

5 エクスプローラーのツールバーの使い方

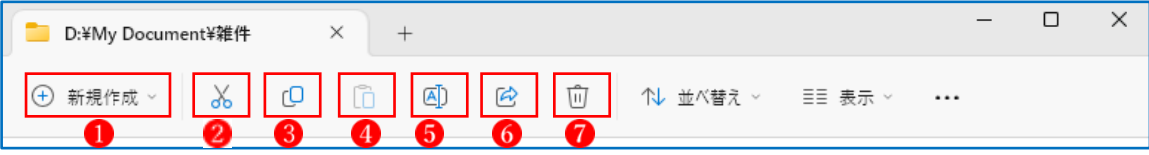

(1) 新規作成

新規にフォルダーや各種ファイルを作成することができます。

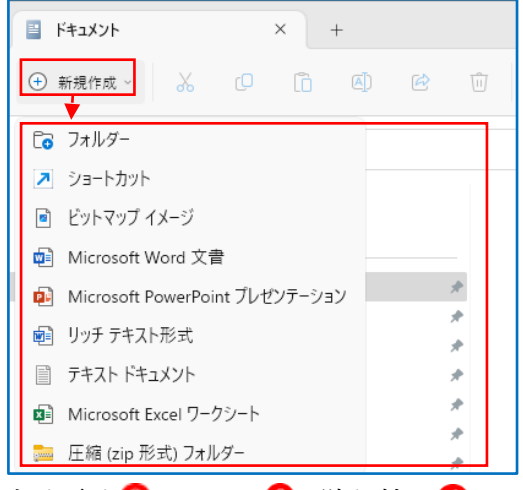

 $(2)$  切り取り $\overline{2}$ · コピー $\overline{3}$ · 貼り付け $\overline{4}$ 

ファイルやフォルダーの「切り取り」、「コピー」、「貼り付け」ができます。

(3) 名前の変更 5

ファイルやフォルダーの「名前の変更」ができます。

- (4) 共有 通常は使いません。
- (5) 削除 7

ファイルやフォルダーを削除できます。